# **ClubRunner**

[Help Articles](https://www.clubrunnersupport.com/kb) > [Website Guides](https://www.clubrunnersupport.com/kb/website-guides) > [Website Settings](https://www.clubrunnersupport.com/kb/website-settings) > [How to migrate from Google Universal](https://www.clubrunnersupport.com/kb/articles/how-to-migrate-from-google-universal-analytics-to-google-analytics-4) [Analytics to Google Analytics 4](https://www.clubrunnersupport.com/kb/articles/how-to-migrate-from-google-universal-analytics-to-google-analytics-4)

# How to migrate from Google Universal Analytics to Google Analytics 4

Michael C. - 2023-02-23 - [Website Settings](https://www.clubrunnersupport.com/kb/website-settings)

On July 1st, 2023, Google will be discontinuing the standard Universal Analytics properties that were previously used within ClubRunner to provide website traffic statistics in favor of Google Analytics 4 (GA4). ClubRunner users who currently make use of Google Analytics will need to migrate to GA4 to continue collecting website statistics after July 1st, 2023.

How to migrate to Google Analytics 4

- 1. To begin, you will need to setup a new Google Analytics 4 property within the Google Analytics dashboard. [Click here for more information.](https://support.google.com/analytics/answer/9744165#zippy=%2Cin-this-article)
- 2. Once you're new Google Analytics 4 property has been created, navigate back to your ClubRunner website.
- 3. If you are not yet logged in, click on **Member Login**.
- 4. After logging in, click on the **Member Area** link.
- 5. Click on the **Website** tab, and then click on **Website Settings.**
- 6. Under the Analytics Group, click on **Add Google Analytics**. You will then be brought to the **Add/Edit Google Analytics Tracking Code** page.
- 7. Remove the existing Universal Analytics tracking code from the second field on the page.

## **Add/Edit Google Analytics Tracking Code**

#### **Google Analytics**

Google Analytics lets you track visitors and obtain other statistics regarding your website traffic.

Visit the Google Analytics Sign Up page to create an account and obtain your Tracking ID.

If you already have your Tracking ID, please enter it below.

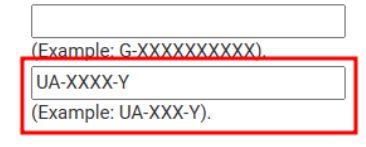

You will need to publish your website in order for the tracking to take effect.

Login to your Google Analytics account to view your website statistics. Please note: It may take up to 48 hours after publishing your website for the statistics to display in your account.

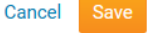

8. Copy and paste your new Google Analytics 4 Measurement ID into the first field on the page.

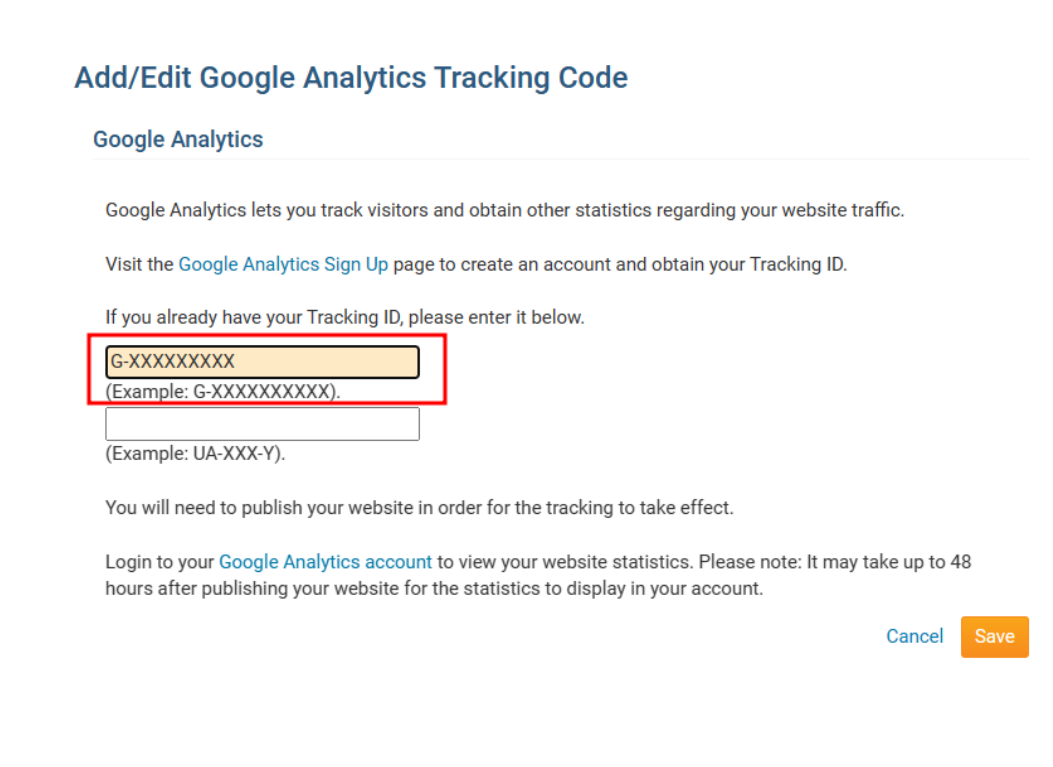

9. Click the Save button to finalize your changes.

# **Add/Edit Google Analytics Tracking Code**

## **Google Analytics**

Google Analytics lets you track visitors and obtain other statistics regarding your website traffic.

Visit the Google Analytics Sign Up page to create an account and obtain your Tracking ID.

If you already have your Tracking ID, please enter it below.

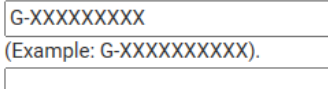

(Example: UA-XXX-Y).

You will need to publish your website in order for the tracking to take effect.

Login to your Google Analytics account to view your website statistics. Please note: It may take up to 48 hours after publishing your website for the statistics to display in your account.

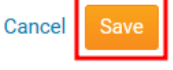

### Note

You will need to publish your website in order for the tracking to take effect. It may take up to 48 hours after publishing your website for the statistics to display within your Google account.

Related Content

- [How to track website statistics with Google Analytics](https://www.clubrunnersupport.com/kb/articles/how-to-track-website-statistics-with-google-analytics)
- [Website Designer Settings Overview](https://www.clubrunnersupport.com/kb/articles/website-designer-settings-overview)